**Perform the Extraction Transformation and Loading (ETL) process to construct the database in the Power BI.**

**itvoStep 1: Open Power BI, Click on Get Data > OData Feedgers.in itvovagers.in** 

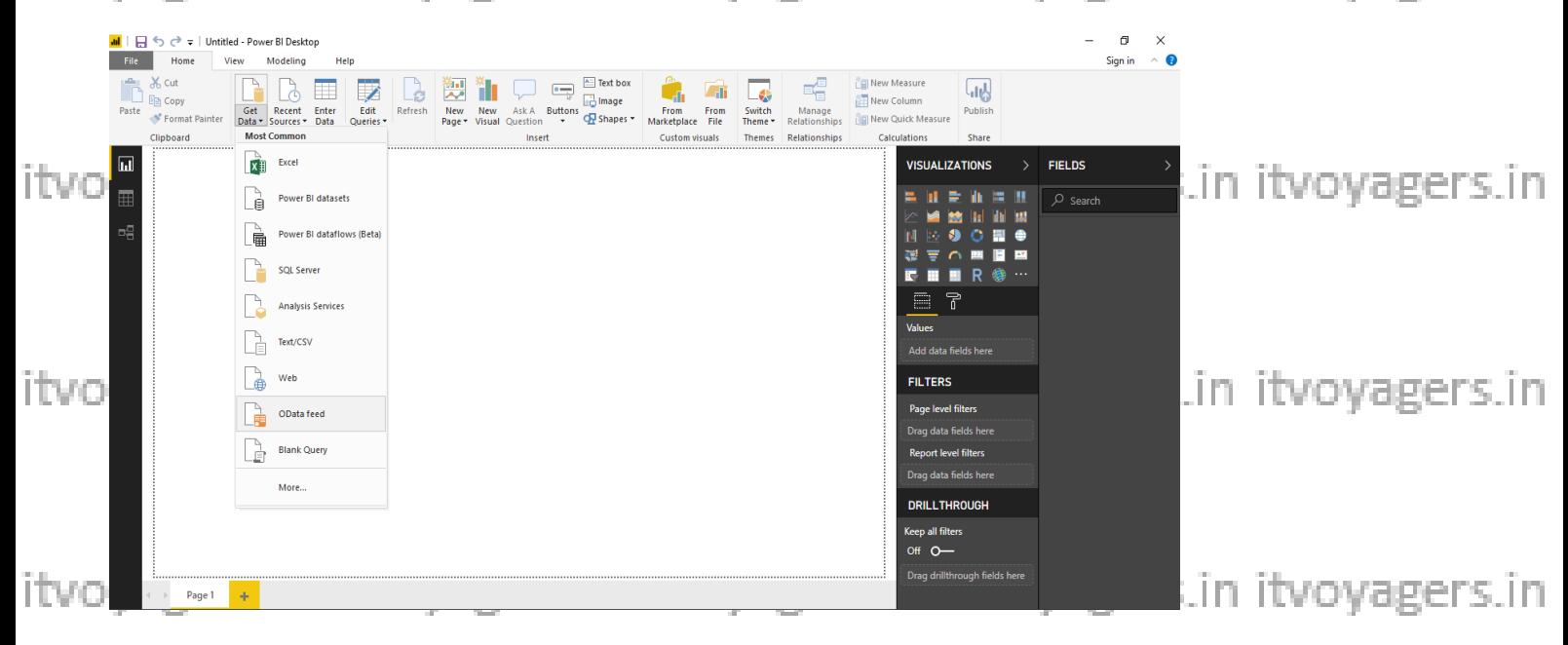

# **Paste Url : <http://services.odata.org/V3/Northwind/Northwind.svc/>**

### **And Click OK**

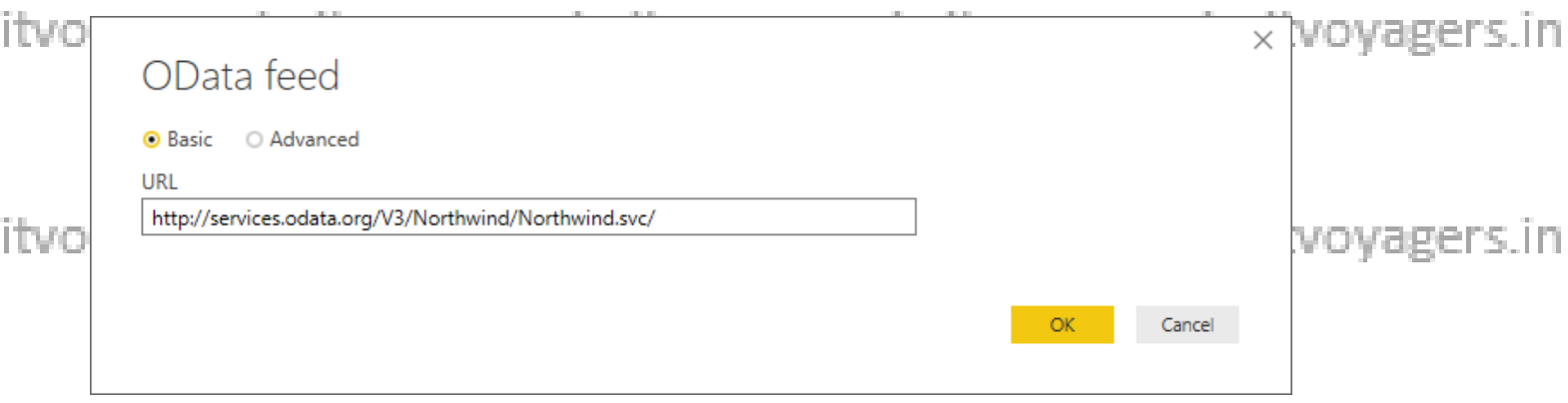

itvo**Step 2: Click on Check Box of Products table and then click on Editt voyagers in** 

itvoyagers.in itvoyagers.in itvoyagers.in itvoyagers.in itvoyagers.in

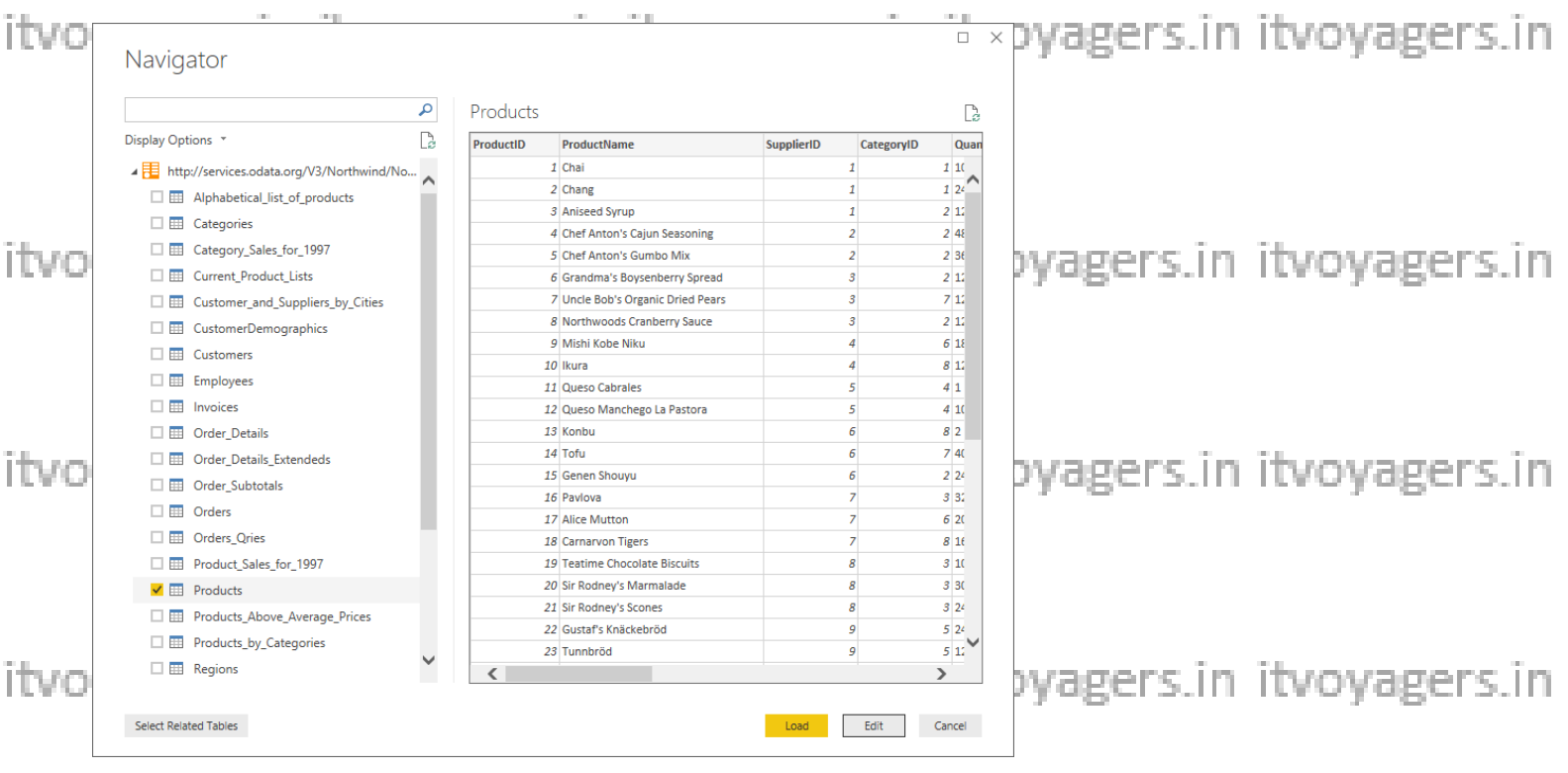

**1) Remove other columns to only display columns of interest**

**In Query Editor, select the ProductID, ProductName, QuantityPerUnit, and UnitsInStock columns (use Ctrl+Click to select more than one column, or Shift+Click to select columns that are beside each other).**

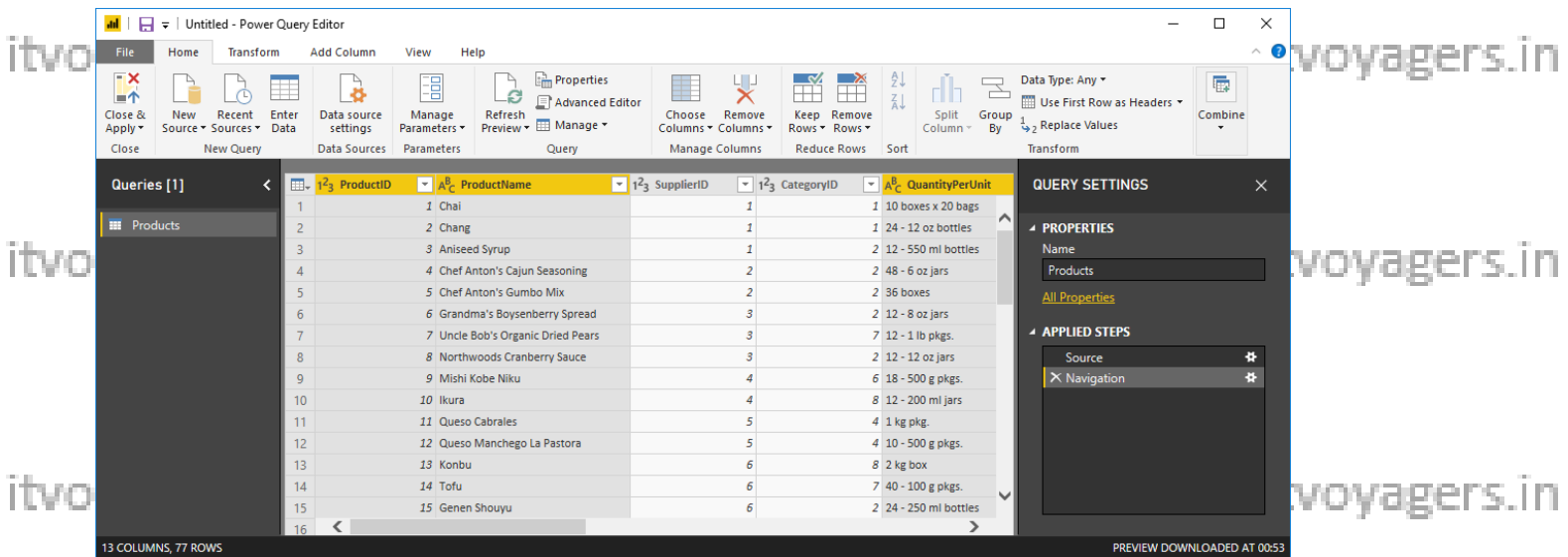

**Select Remove Columns > Remove Other Columns from the ribbon, or right**itvoyagers.in itvoyagers.in itvoyagers.in itvoyagers.in itvoyagers.in

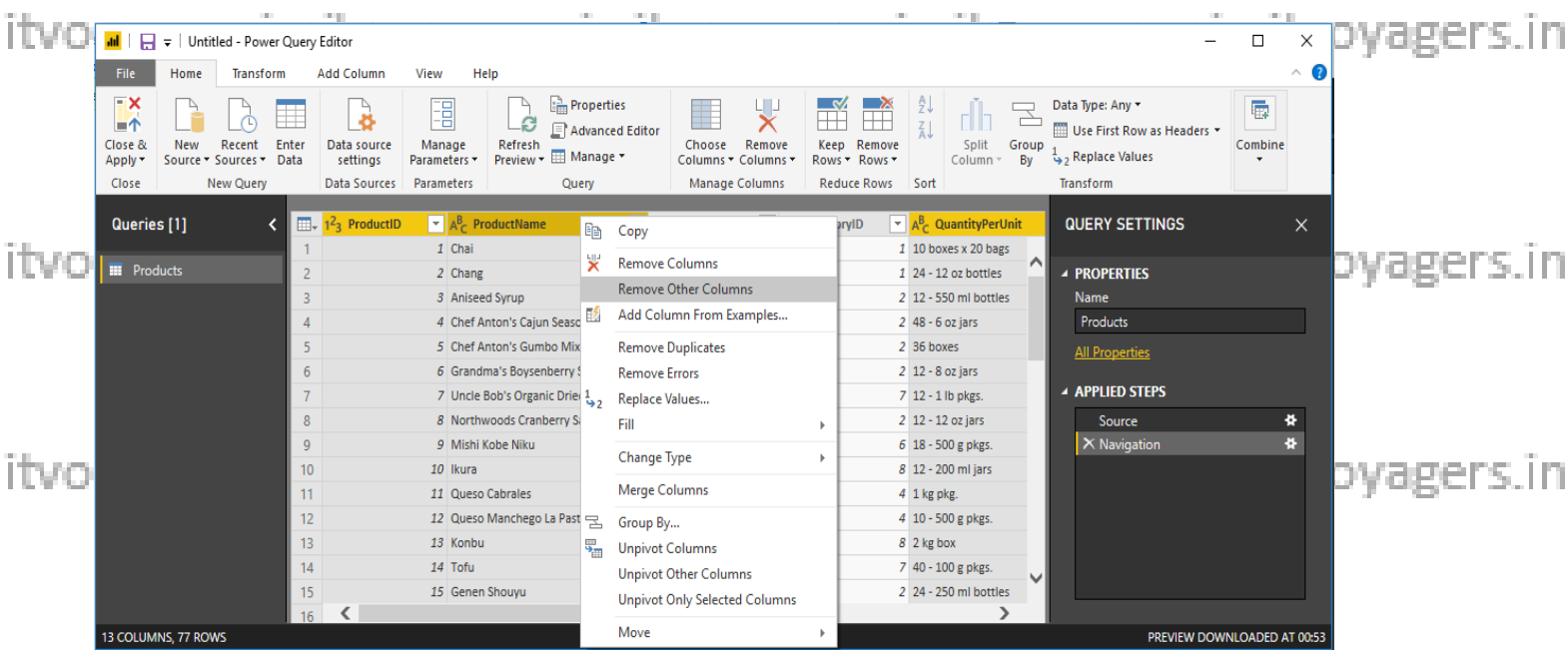

itvoyagers.in itvoyagers.in itvoyagers.in itvoyagers.in itvoyagers.in

### **After selecting Remove Other Columns only selected four columns are displayed other columns are discarded.**

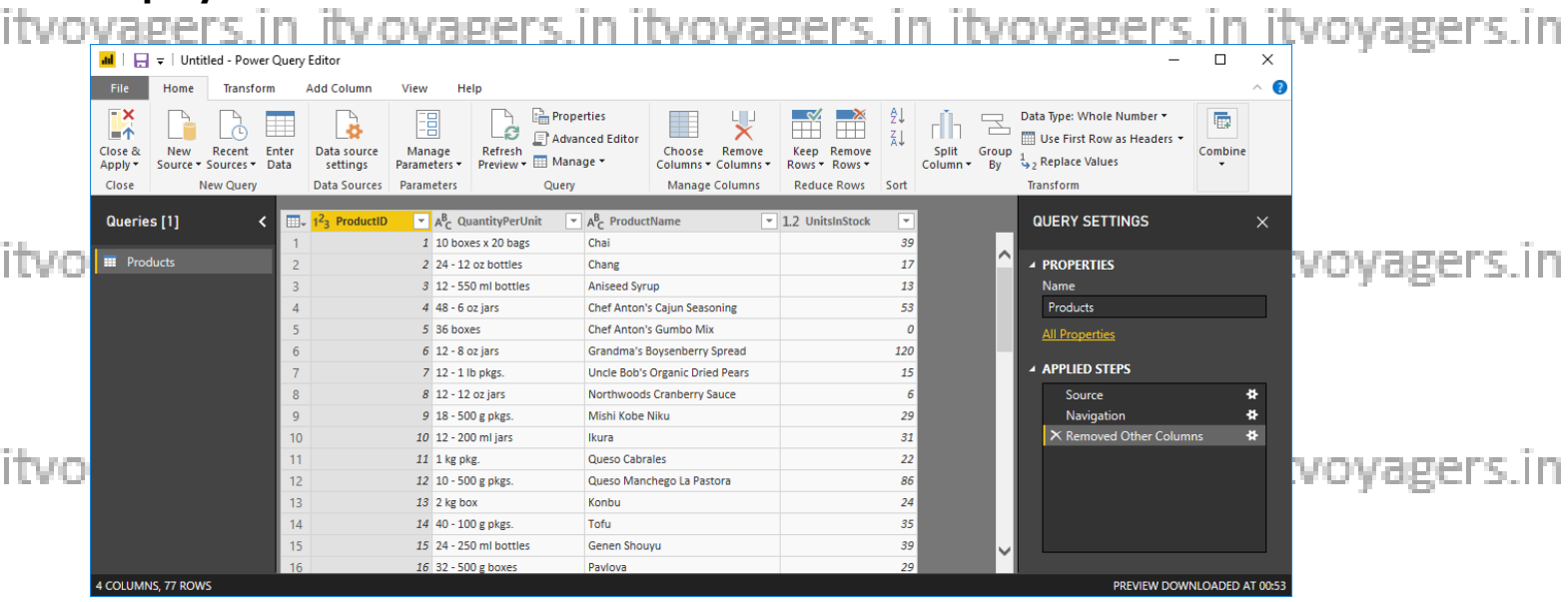

itvoyagers.in itvoyagers.in itvoyagers.in itvoyagers.in itvoyagers.in

itvoyagers.in itvoyagers.in itvoyagers.in itvoyagers.in itvoyagers.in

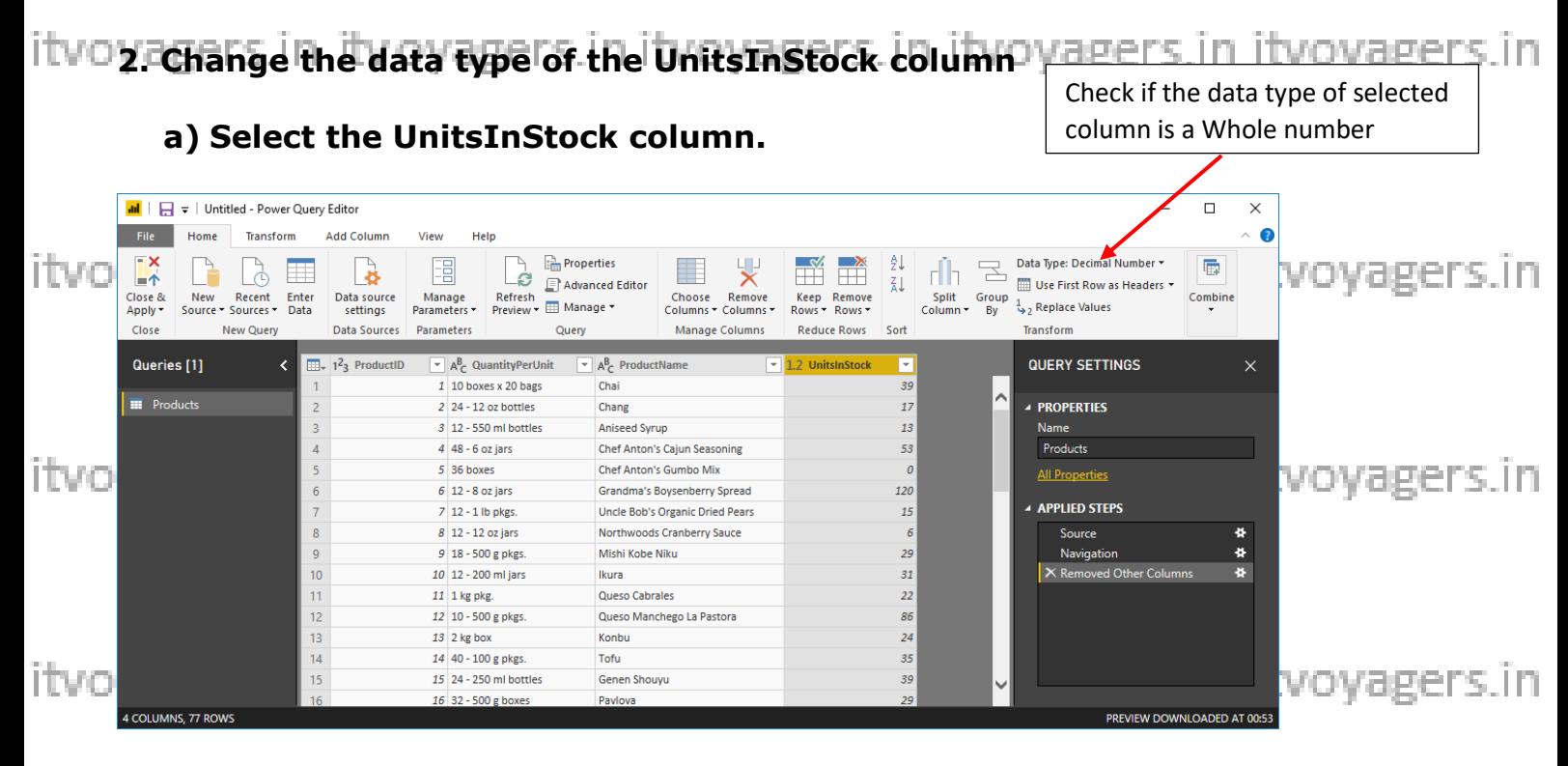

**b) Select the Data Type drop-down button in the Home ribbon.** 

**c) If not already a Whole Number, select Whole Number for data type from the drop down (the Data Type: button also displays the data type**  rs in

**for the current selection).** 

|        | <b>all</b> $\boxed{=}$ =   Untitled - Power Query Editor |                           |                            |                                                                             |                                                                      |                                               |                                               |                                                               |                                                             |             |                                                                       |                   |                           |                      |                                                                                                    | $\Box$                  | $\times$      |                          |
|--------|----------------------------------------------------------|---------------------------|----------------------------|-----------------------------------------------------------------------------|----------------------------------------------------------------------|-----------------------------------------------|-----------------------------------------------|---------------------------------------------------------------|-------------------------------------------------------------|-------------|-----------------------------------------------------------------------|-------------------|---------------------------|----------------------|----------------------------------------------------------------------------------------------------|-------------------------|---------------|--------------------------|
|        |                                                          | Home                      | Transform                  |                                                                             | <b>Add Column</b>                                                    | View<br>Help                                  |                                               |                                                               |                                                             |             |                                                                       |                   |                           |                      |                                                                                                    |                         | G<br>$\wedge$ |                          |
| VΒ     | 一个<br>Close &<br>Apply *<br>Close                        | New<br>Source * Sources * | Recent<br><b>New Query</b> | Enter<br>Data                                                               | 8<br>Data source<br>settings<br>Data Sources Parameters              | 唱<br>Manage<br>Parameters *                   | -8<br>Refresh<br>Preview v <b>EX Manage v</b> | <b>Properties</b><br>Advanced Editor<br>Query                 | Ħ<br>Choose<br>Columns * Columns *<br><b>Manage Columns</b> | 냋<br>Remove | m<br>-23<br>ŦP<br>Keep<br>Remove<br>Rows * Rows *<br>Reduce Rows Sort | ₿Ų<br>$rac{7}{4}$ | ri h<br>Split<br>Column * | $\Xi$<br>Group<br>By | Data Type: Decimal Number *<br><b>Decimal Number</b><br>Fixed decimal number<br><b>Whole Number</b> | 属<br>Combine<br>$\cdot$ |               | <b>COLL</b><br>ragers.in |
|        | Queries [1]                                              |                           |                            |                                                                             | $\left  \frac{1}{2} \right $ , 1 <sup>2</sup> <sub>3</sub> ProductID |                                               | $\overline{A}^B_C$ QuantityPerUnit            | $\blacktriangleright$ A <sup>B</sup> <sub>C</sub> ProductName |                                                             |             | $\boxed{\mathbf{v}}$ 1.2 UnitslnStock                                 | ы                 |                           |                      | Percentage                                                                                          |                         | $\times$      |                          |
| itvoya |                                                          |                           |                            |                                                                             |                                                                      |                                               | 1 10 boxes x 20 bags                          | Chai                                                          |                                                             |             |                                                                       | 39                |                           | $\sim$               | Date/Time                                                                                           |                         |               |                          |
|        | <b>III</b> Products                                      |                           |                            |                                                                             |                                                                      | 2 24 - 12 oz bottles<br>3 12 - 550 ml bottles |                                               | Chang                                                         | <b>Aniseed Syrup</b>                                        |             |                                                                       | 17                |                           |                      | Date                                                                                                |                         |               |                          |
|        |                                                          |                           |                            |                                                                             |                                                                      |                                               |                                               |                                                               |                                                             |             | 13                                                                    |                   |                           | Time                 |                                                                                                    |                         |               |                          |
|        |                                                          |                           |                            |                                                                             |                                                                      | 4 48 - 6 oz jars                              |                                               |                                                               | <b>Chef Anton's Cajun Seasoning</b>                         |             |                                                                       | 53                |                           |                      | Date/Time/Timezone                                                                                  |                         |               |                          |
|        |                                                          |                           |                            |                                                                             |                                                                      | 5 36 boxes<br>6 12 - 8 oz jars                |                                               |                                                               | <b>Chef Anton's Gumbo Mix</b>                               |             |                                                                       | $\overline{a}$    |                           |                      | Duration                                                                                            |                         |               | ragers.in                |
|        |                                                          |                           |                            | $\ddot{\sigma}$                                                             |                                                                      |                                               |                                               | Grandma's Boysenberry Spread                                  |                                                             |             |                                                                       | 120               |                           |                      | Text                                                                                                |                         |               |                          |
|        |                                                          |                           |                            |                                                                             | 7 12 - 1 lb pkgs.                                                    |                                               |                                               | <b>Uncle Bob's Organic Dried Pears</b>                        |                                                             |             | 15                                                                    |                   |                           | True/False           |                                                                                                    |                         |               |                          |
|        |                                                          |                           |                            |                                                                             |                                                                      | 8 12 - 12 oz jars                             |                                               |                                                               | Northwoods Cranberry Sauce                                  |             |                                                                       | 6                 |                           |                      | Binary                                                                                              |                         | 쁖             |                          |
|        |                                                          |                           |                            | $\mathbf{Q}$                                                                |                                                                      | 9 18 - 500 g pkgs.                            |                                               | Mishi Kobe Niku                                               |                                                             |             |                                                                       | 29                |                           |                      | Navigation                                                                                          |                         | 츞             |                          |
|        |                                                          |                           |                            | 10 <sup>10</sup>                                                            |                                                                      | 10 12 - 200 ml jars                           |                                               | Ikura                                                         |                                                             |             |                                                                       | 31                |                           |                      | X Removed Other Columns                                                                             |                         | 脊             |                          |
|        |                                                          |                           | 11                         | 11 1 kg pkg.<br>12 10 - 500 g pkgs.<br>$13$ 2 kg box<br>14 40 - 100 g pkgs. |                                                                      | Queso Cabrales                                |                                               |                                                               |                                                             |             | 22                                                                    |                   |                           |                      |                                                                                                    |                         |               |                          |
|        |                                                          |                           |                            |                                                                             |                                                                      | 12                                            |                                               |                                                               | Queso Manchego La Pastora                                   |             |                                                                       | 86                |                           |                      |                                                                                                    |                         |               |                          |
|        |                                                          |                           | 13                         |                                                                             |                                                                      |                                               | Konbu                                         |                                                               |                                                             |             | 24                                                                    |                   |                           |                      |                                                                                                    |                         |               |                          |
|        |                                                          |                           | 14                         |                                                                             |                                                                      |                                               |                                               | Tofu<br><b>Genen Shouyu</b>                                   |                                                             |             | 35                                                                    |                   |                           |                      |                                                                                                    |                         |               |                          |
|        |                                                          |                           |                            | 15                                                                          |                                                                      | 15 24 - 250 ml bottles                        |                                               |                                                               |                                                             |             |                                                                       | 39                |                           |                      |                                                                                                    |                         |               | ragers.in                |
|        |                                                          |                           |                            | 16                                                                          |                                                                      | 16 32 - 500 g boxes                           |                                               | Pavlova                                                       |                                                             |             |                                                                       | 29                |                           |                      |                                                                                                    |                         |               |                          |
|        | 4 COLUMNS, 77 ROWS                                       |                           |                            |                                                                             |                                                                      |                                               |                                               |                                                               |                                                             |             |                                                                       |                   |                           |                      | PREVIEW DOWNLOADED AT 00:53                                                                         |                         |               |                          |

**After clicking on Whole number, you can see the changed Datatype in column header of UnitsInStock.**<br>itvoyagers.in itvoyagers.in itvoyagers.in itvoyagers.in itvoyagers.in

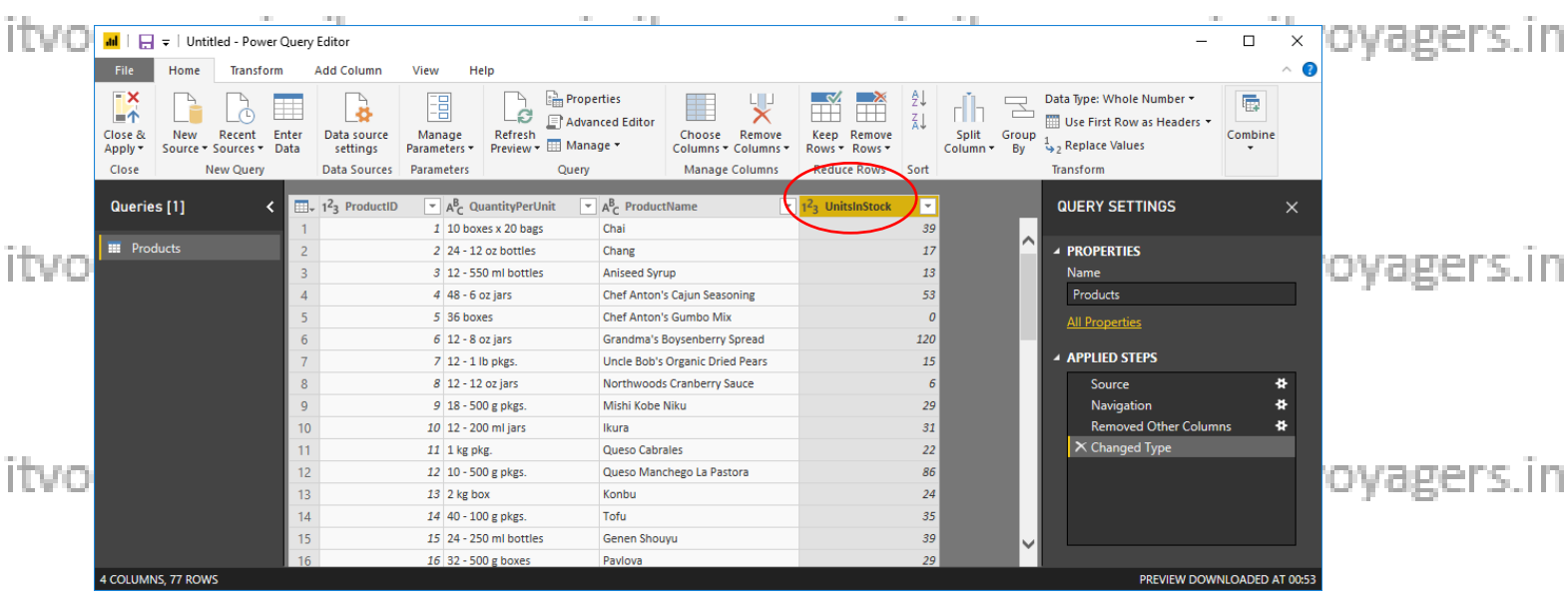

**After above step, close query editor and click on Yes to save changes.**<br>itvoyagers.in itvoyagers.in itvoyagers.in itvoyagers.in itvoyagers.in

**Now you can view fields of Products table on right side, check all the fields of table to get representation in charts form.**

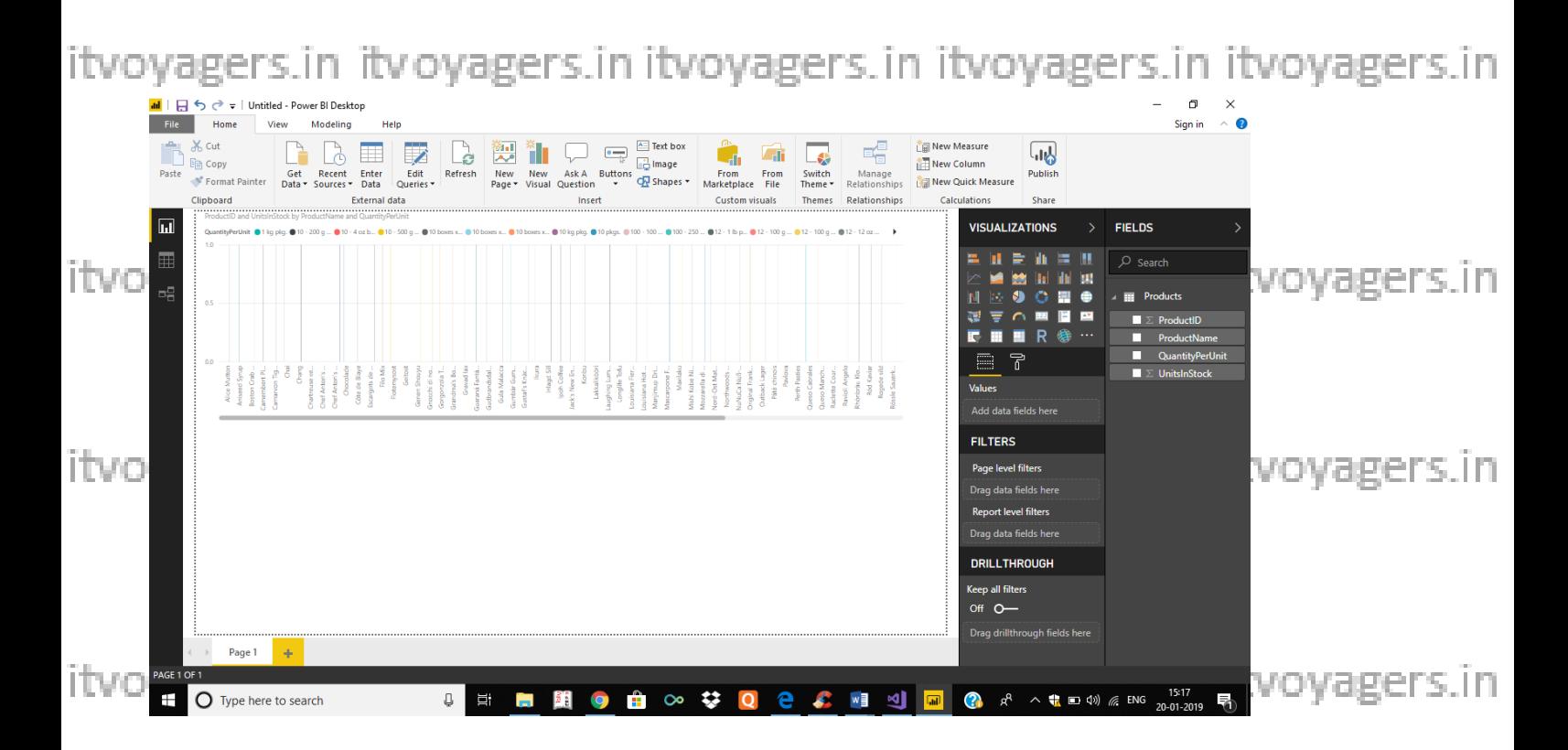

**3. Expand the Orders table**<br>itvoyagers.in itvoyagers.in itvoyagers.in itvoyagers.in itvoyagers.in **Once You have loaded a data source, you can click on Recent Sources to select desired table (Orders).**

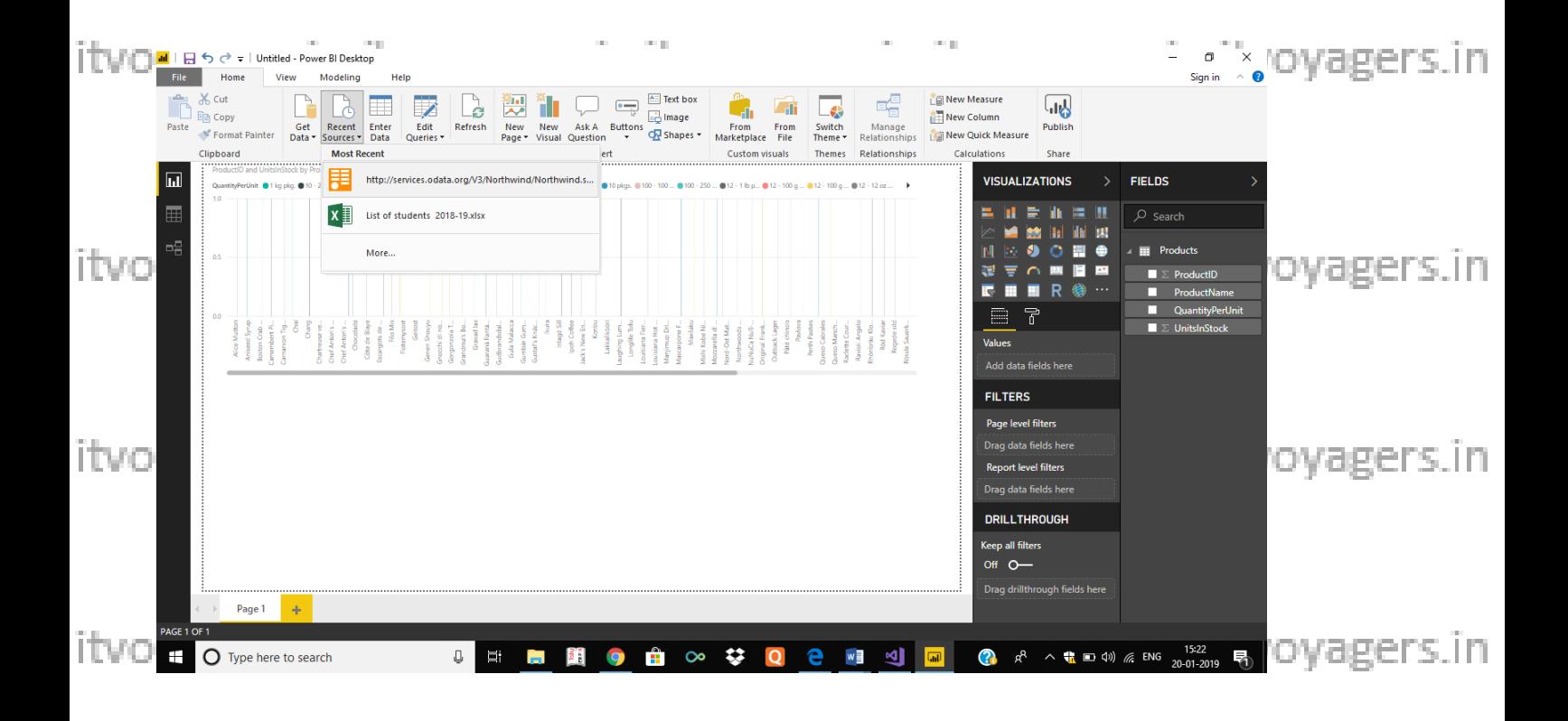

**After selecting the URL, Navigator window will appear from which you can select Orders table.** itvo

## **Click on Edit.**

itvoyagers.in itvoyagers.in itvoyagers.in itvoyagers.in itvoyagers.in

itvoyagers.in itvoyagers.in itvoyagers.in itvoyagers.in itvoyagers.in

itvoyagers.in itvoyagers.in itvoyagers.in itvoyagers.in itvoyagers.in

itvoyagers.in itvoyagers.in itvoyagers.in itvoyagers.in itvoyagers.in

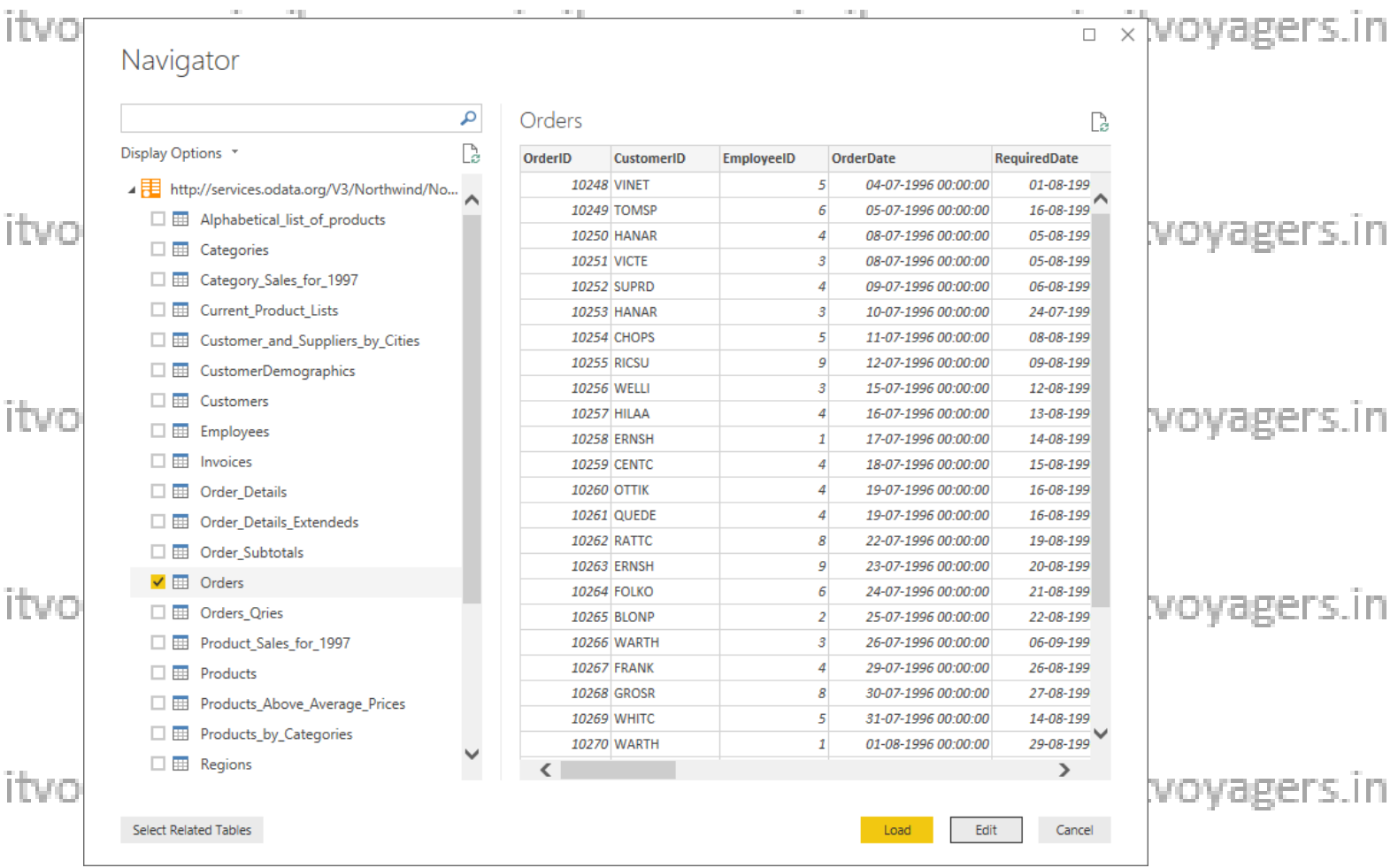

# **Query Editor Window will appear**

itvo4 **In the Query View, scroll to the Order\_Details column**ers in itvoyagers in

**2. In the Order\_Details column, select the expand icon .** 

### **3. In the Expand drop-down:**

itvoyagers.in itvoyagers.in itvoyagers.in itvoyagers.in itvoyagers.in<br>**a. Select (Select All Columns) to clear all columns.** 

**b. Select ProductID, UnitPrice, and Quantity.** 

**c. Click OK.**<br>itvoyagers.in itvoyagers.in itvoyagers.in itvoyagers.in itvoyagers.in

itvoyagers.in itvoyagers.in itvoyagers.in itvoyagers.in itvoyagers.in

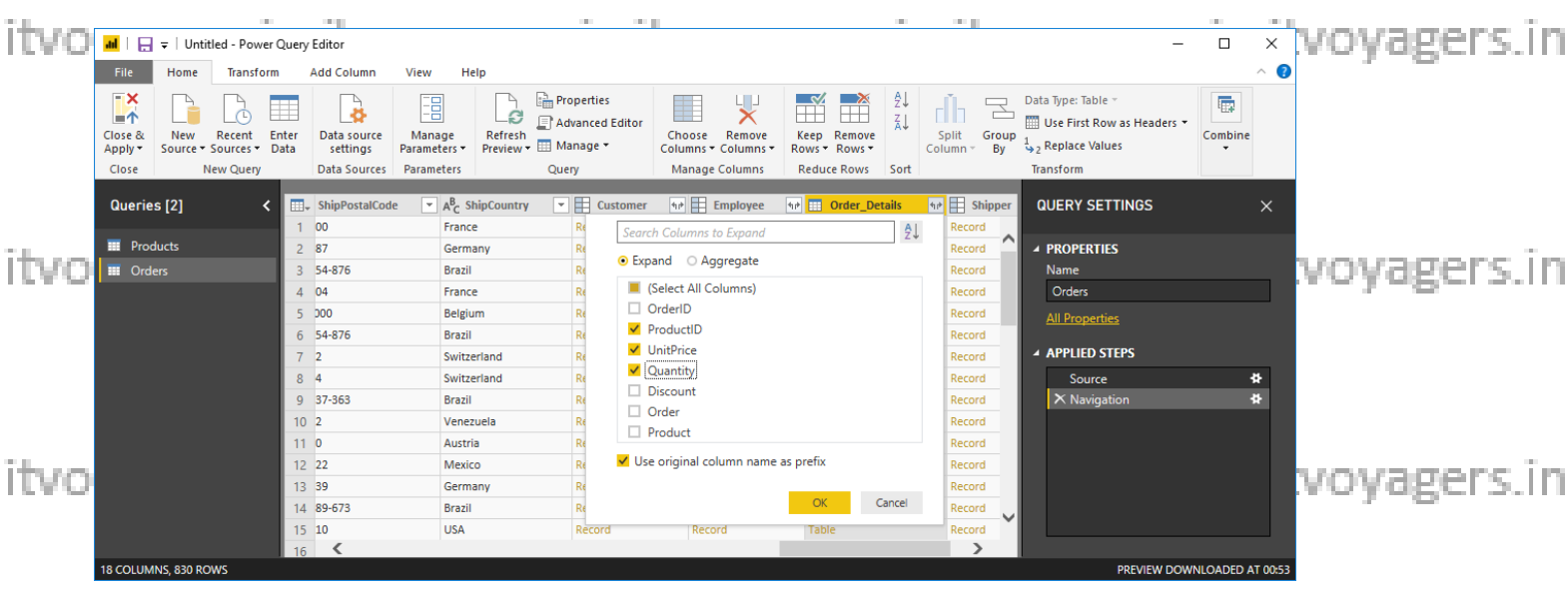

### **After clicking on OK following screen appears with combined columns**

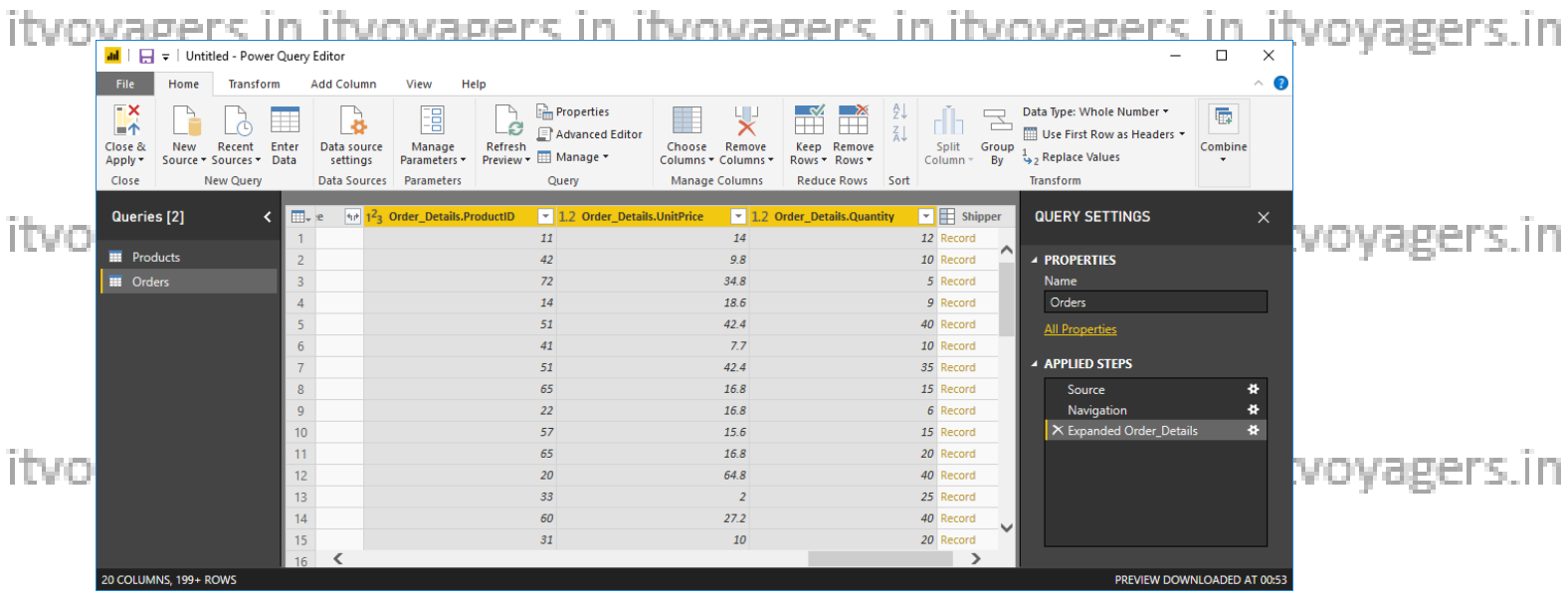

itvoyagers.In ity oyagers.In ltvoyagers.In Itvoyagers.in itvoyagers.in

**Power BI Desktop lets you to create calculations based on the columns you are importing, so you can enrich the data that you connect to. In this step, you create a Custom Column to calculate the line total for each Order\_Details**  itvorowers.in itvoyagers.in itvoyagers.in itvoyagers.in itvoyagers.in

**Calculate the line total for each Order\_Details row:** 

**a) In the Add Column ribbon tab, click Add Custom Column.**itvoyagers.in itvoyagers.in itvoyagers.in itvoyagers.in itvoyagers.in

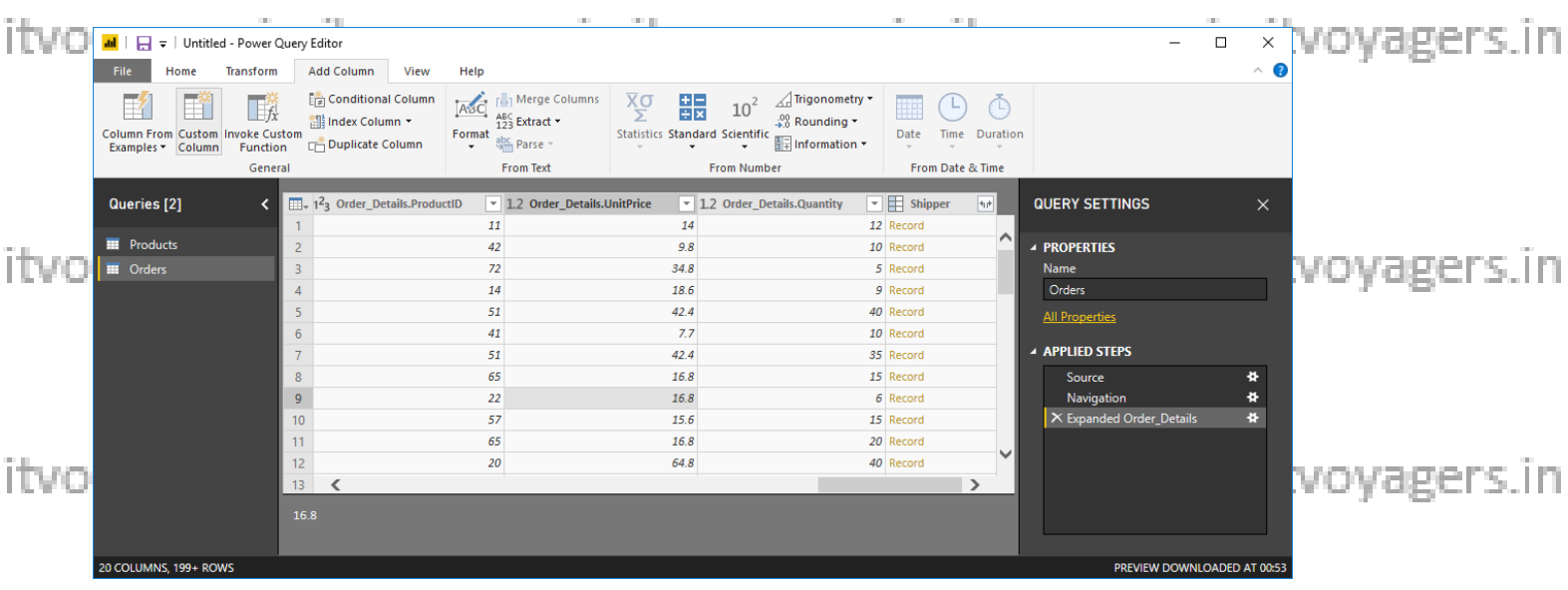

**b) In the Custom Column dialog box, in the Custom Column Formula** 

**textbox, enter [Order\_Details.UnitPrice] \*** 

**[Order\_Details.Quantity] by selecting from available columns and click** 

itvoyagensinseit for each column tvoyagers. in itvoyagers. in itvoyagers. in

- **c) In the New column name textbox, enter LineTotal.**
- **d) Click OK.**

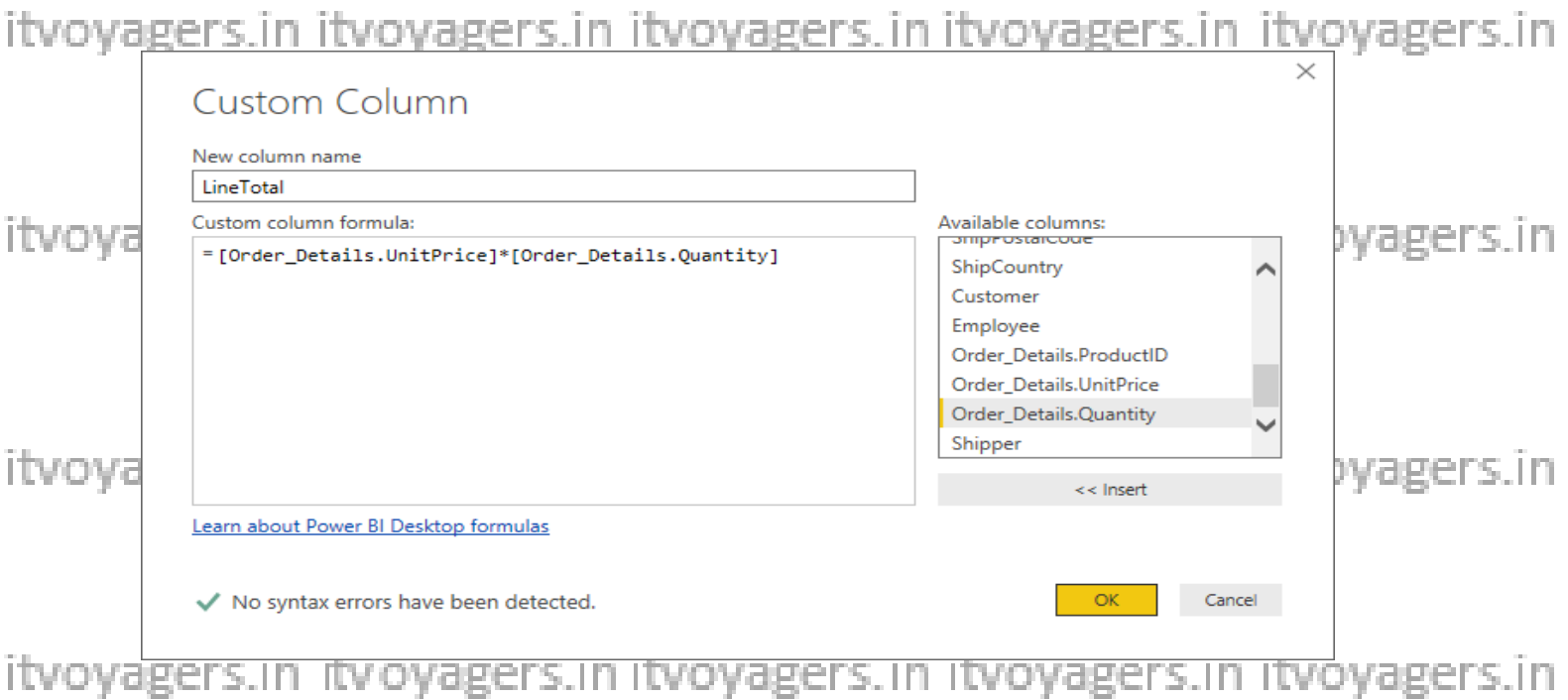

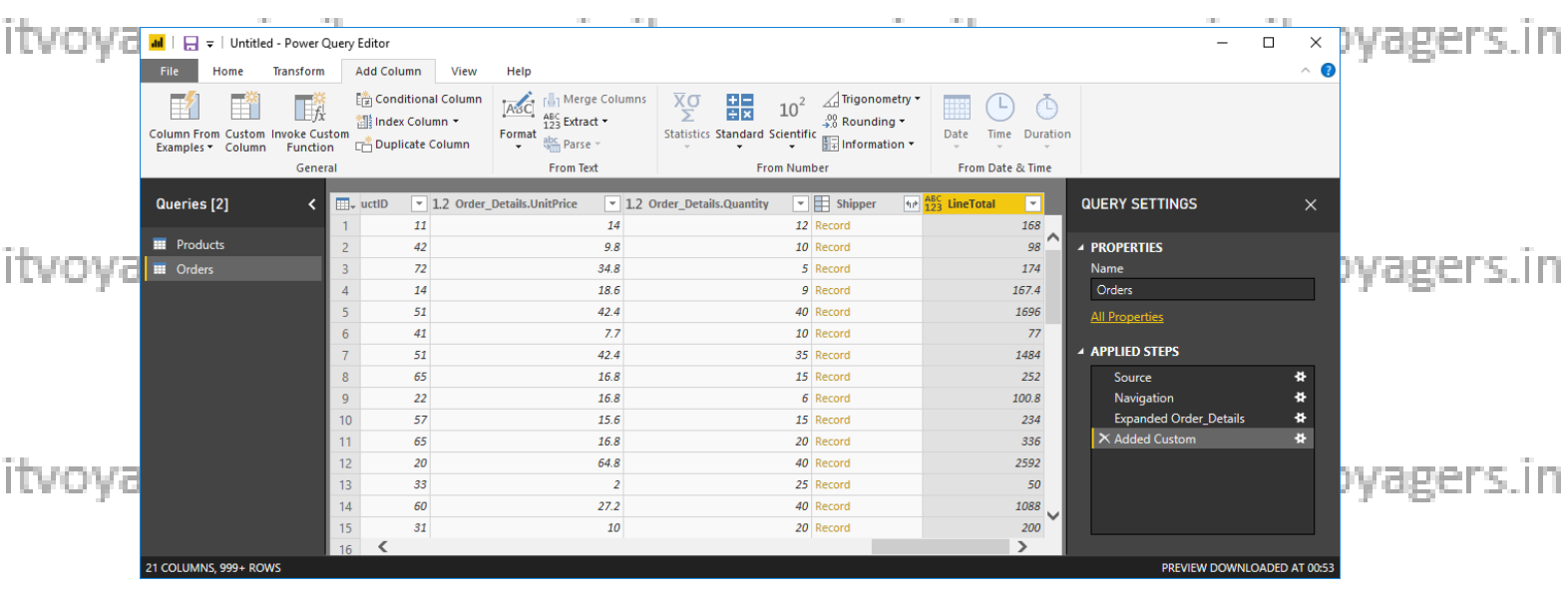

itvoyagers.in itvoyagers.in itvoyagers.in itvoyagers.in itvoyagers.in<br>5. Rename and reorder columns in the query

**In this step you finish making the model easy to work with when creating** 

**reports, by renaming the final columns and changing their order.**  itvoyagers.in itvoyagers.in itvoyagers.in itvoyagers.in itvoyagers.in **a) In Query Editor, drag the LineTotal column to the left, after ShipCountry.**

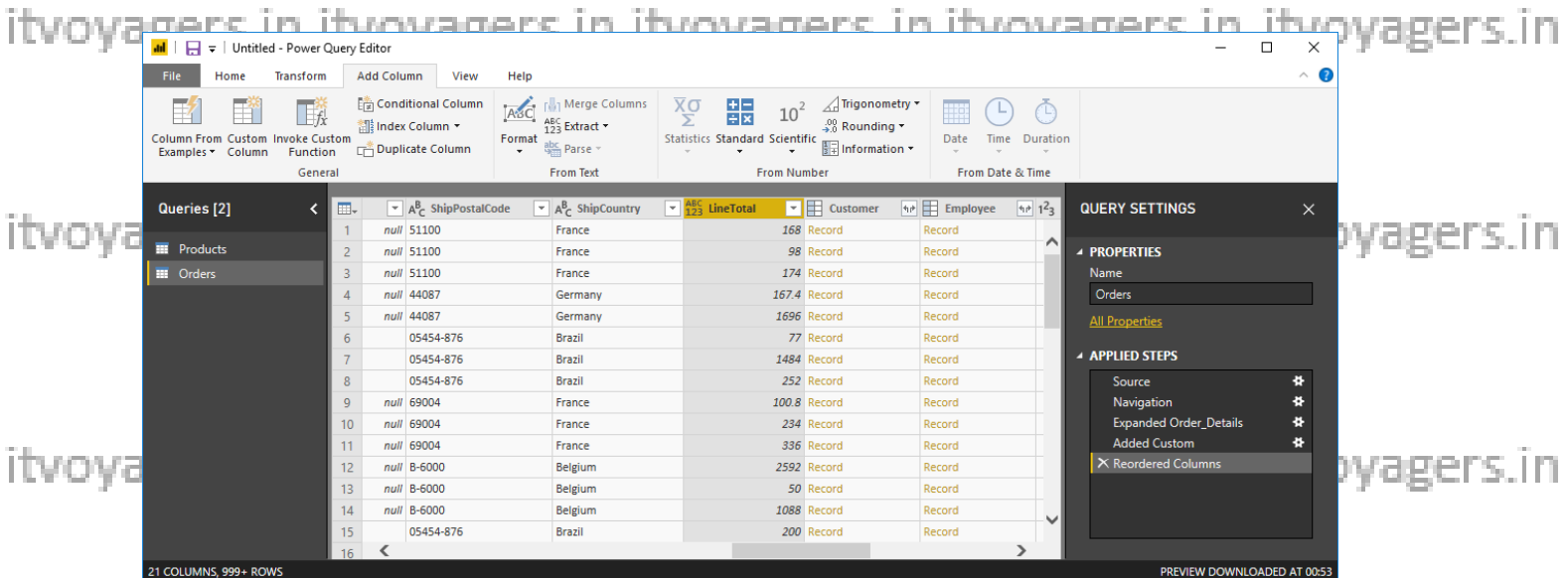

**b)** Remove the Order\_Details. prefix from the Order\_Details.ProductID,<br>itvovagers.in\_itvovagers.in\_itvovagers.in\_itvovagers.in\_itvovager s in **Order\_Details.UnitPrice and Order\_Details.Quantity columns, by double-clicking on each column header, and then deleting that text from the column name.**

itvoyagers.in itvoyagers.in itvoyagers.in itvoyagers.in itvoyagers.in

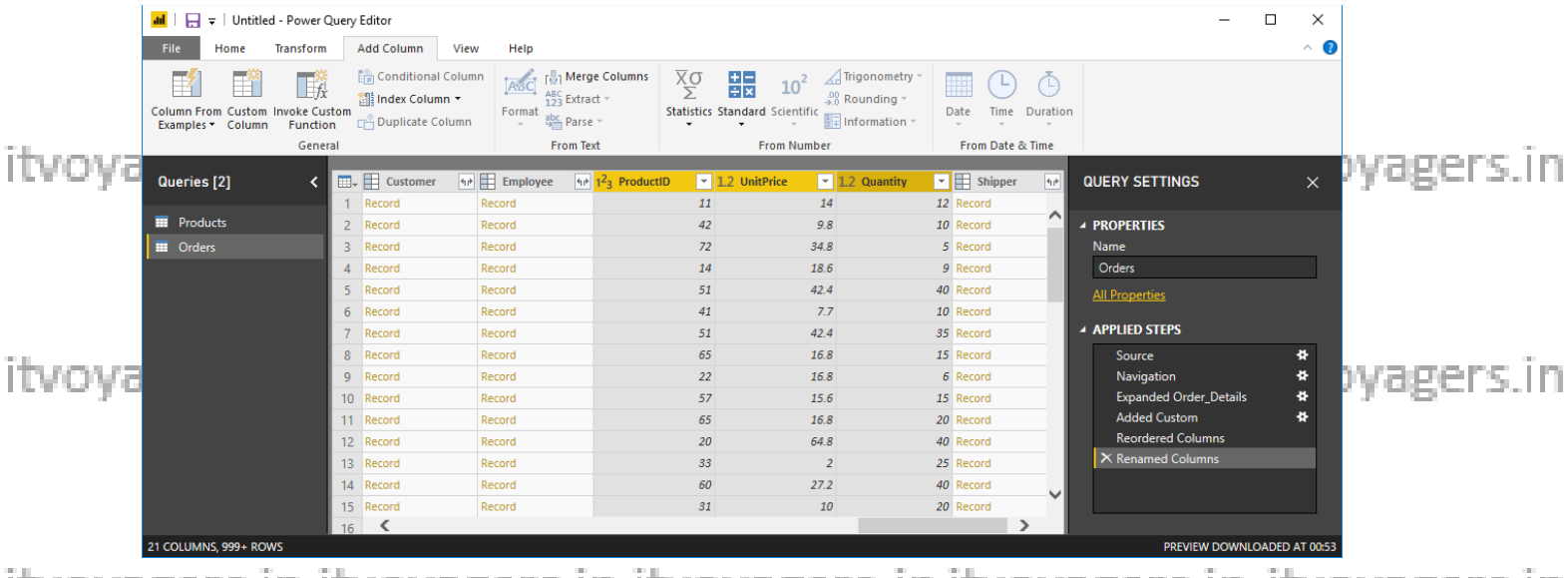

**6. Combine the Products and Total Sales queries**

**Power BI Desktop does not require you to combine queries to report on** 

**them. Instead, you can create relationships between datasets. These**  itvova **relationships can be created on any column that is common to your** yagers in **datasets.**

**We have Orders and Products data that share a common 'ProductID' field,** 

- **so we need to ensure there's a relationship between them in the model Itvo we're using with Power BI Desktop. Simply specify in Power BI Desktop that the columns from each table are related (i.e. columns that have the same values). Power BI Desktop works out the direction and cardinality of**
- itvoyane relationship for you. In some cases, it will even detect the *itvoyagers* in **relationships automatically.**

**In this task, you confirm that a relationship is established in Power BI** 

**Desktop between the Products and Total Sales queries**<br>itvoyagers.in itvoyagers.in itvoyagers.in itvoyagers.in itvoyagers.in **Step 1: Confirm the relationship between Products and Total Sales 1. First, we need to load the model that we created in Query Editor into Power BI Desktop. From the Home ribbon of Query Editor, select Close & Apply.**itvoyagers.in itvoyagers.in itvoyagers.in itvoyagers.in itvoyagers.in

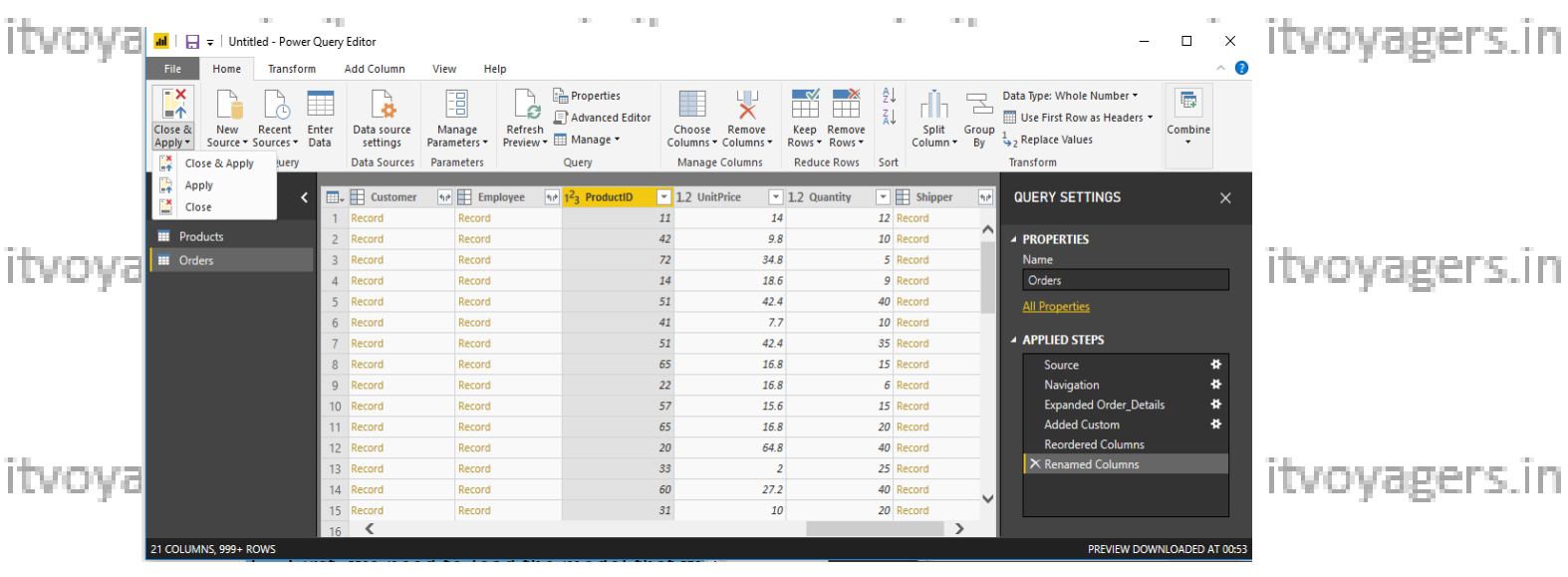

### **Step 2: Power BI Desktop loads the data from the two queries.**

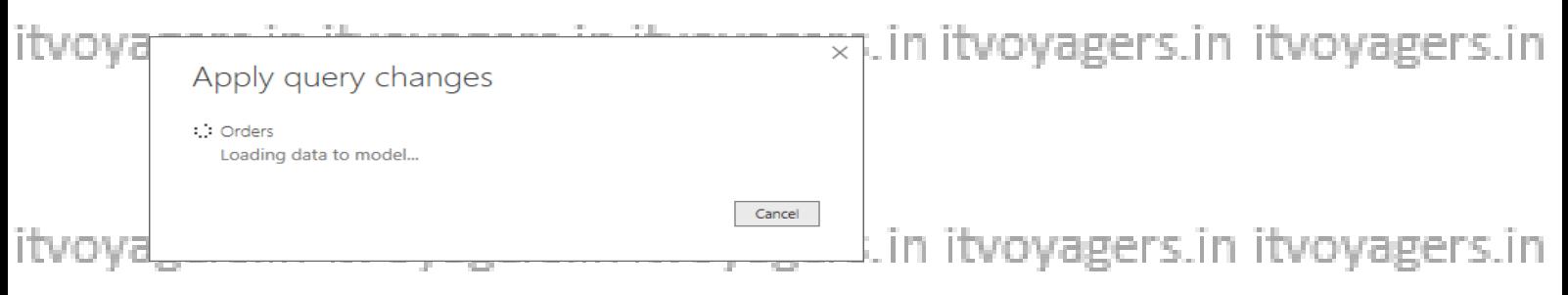

# **Step 3: Once the data is loaded, select the Manage Relationships button Home ribbon**

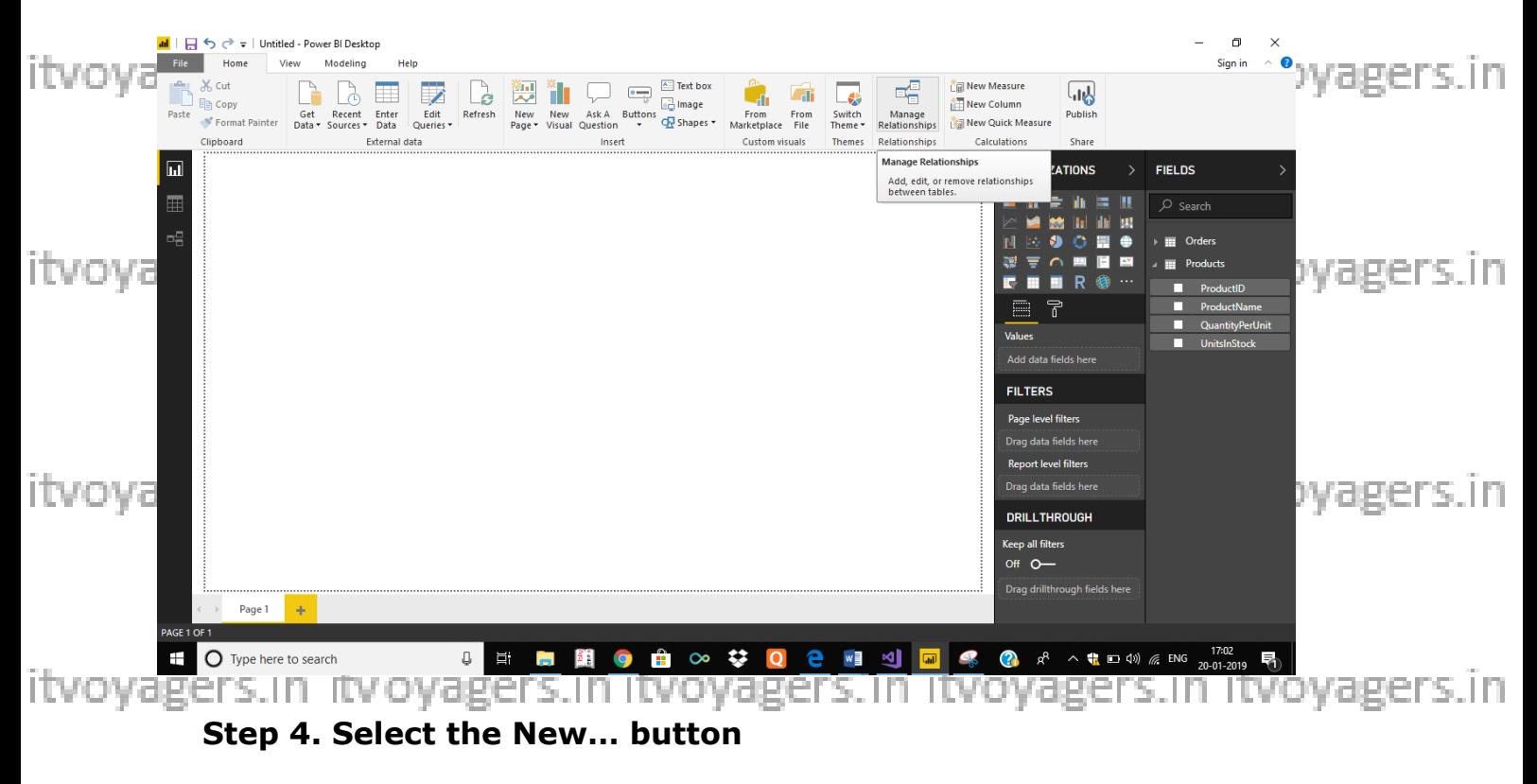

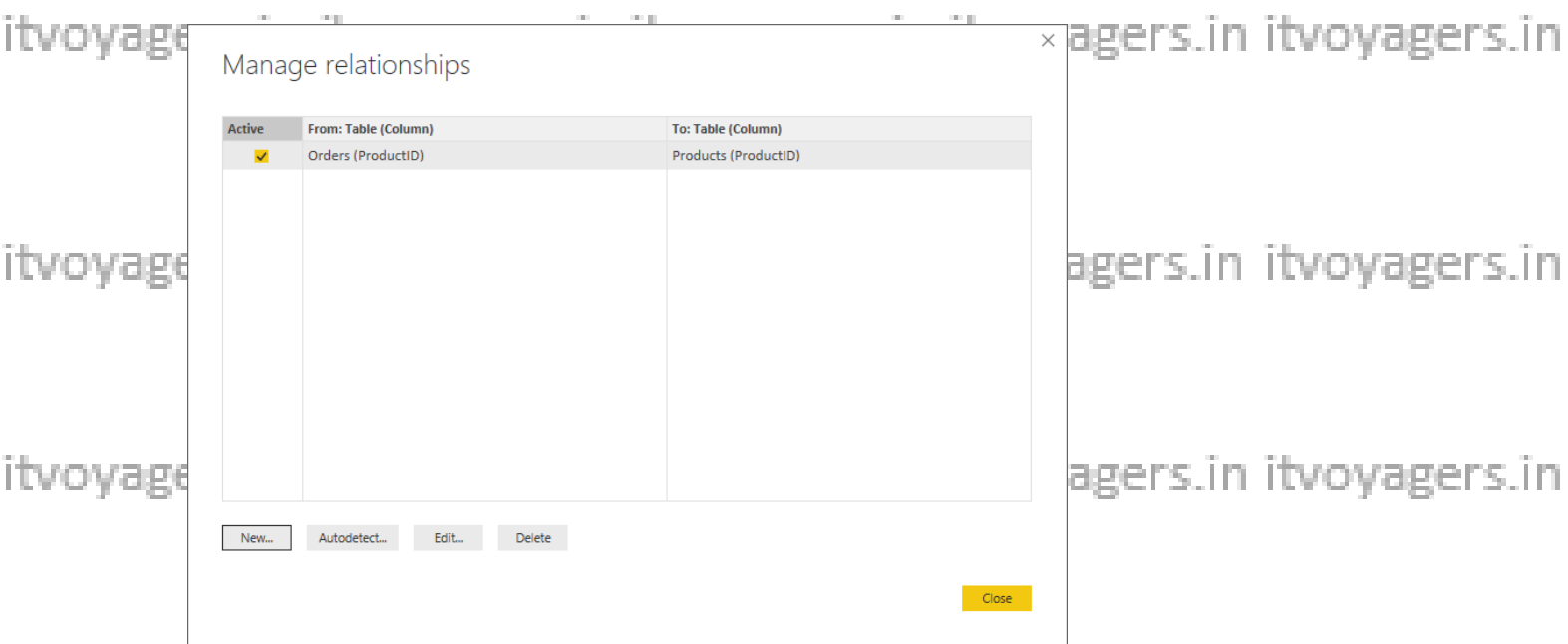

**Step 5: When we attempt to create the relationship, we see that one already** 

**exists! As shown in the Create Relationship dialog (by the shaded columns), the ProductsID fields in each query already have an established relationship.**

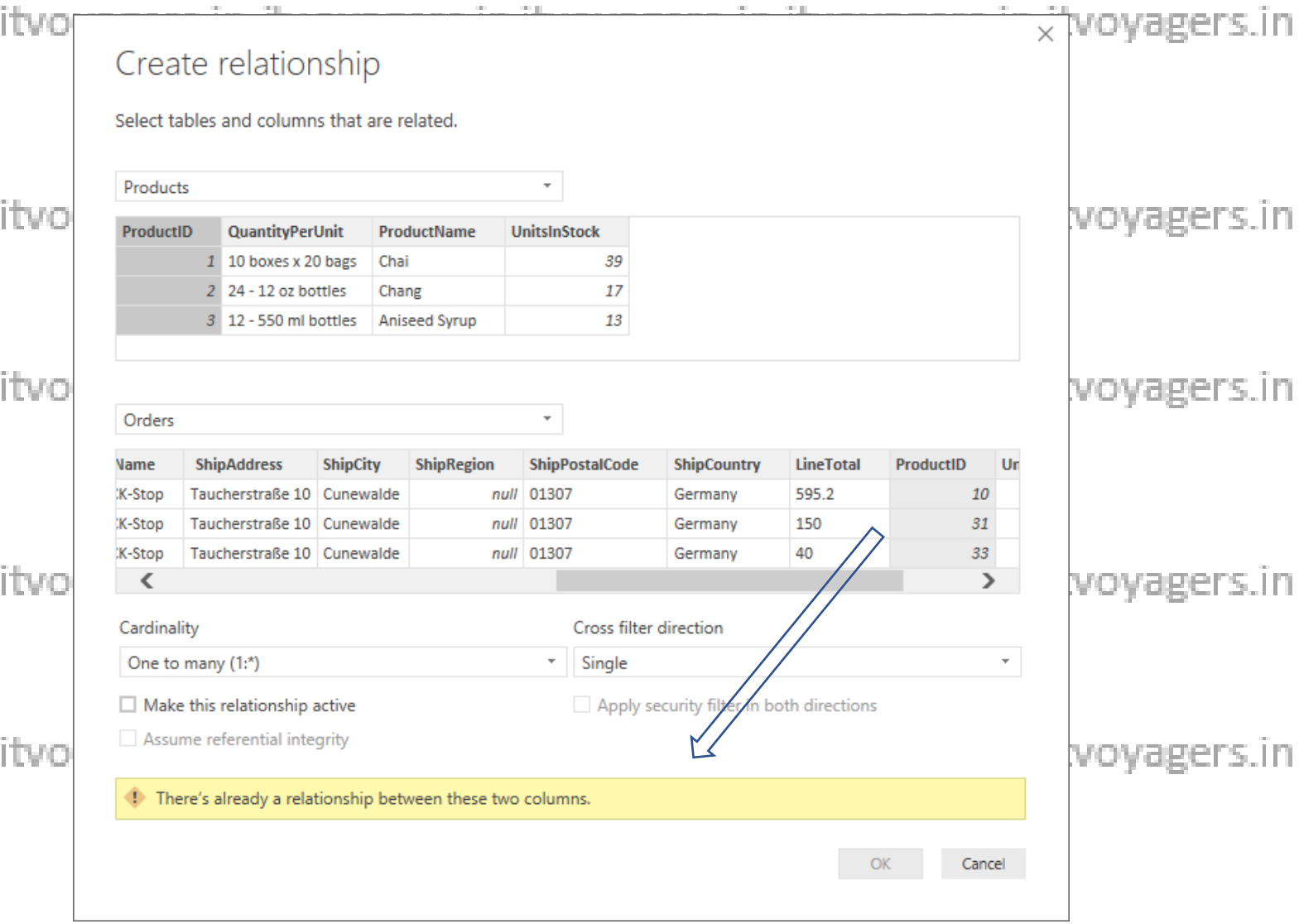

# **It vostep 6: Select Cancel, and then select Relationship view in Power BI OV agers in**

### **Desktop.**

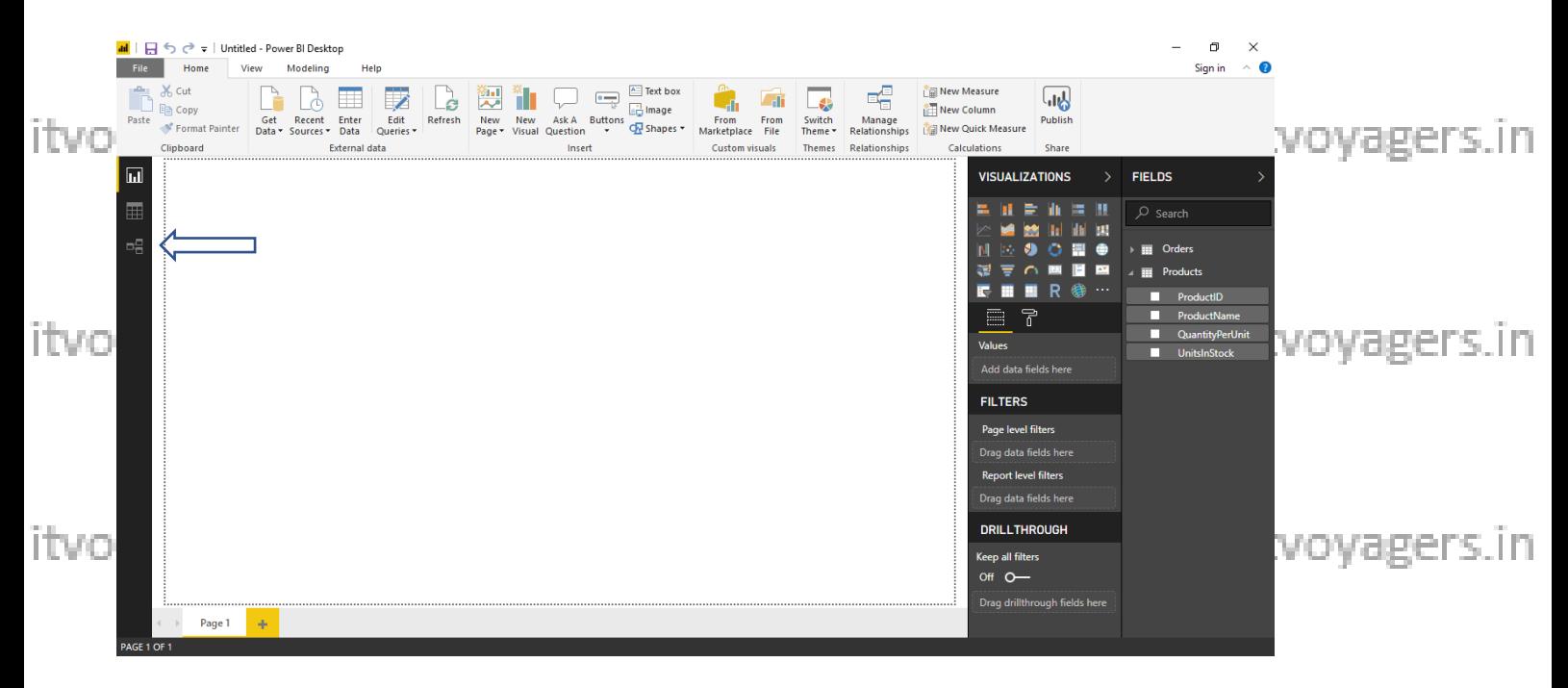

**Step 7: We see the following, which visualizes the relationship between the**  itv

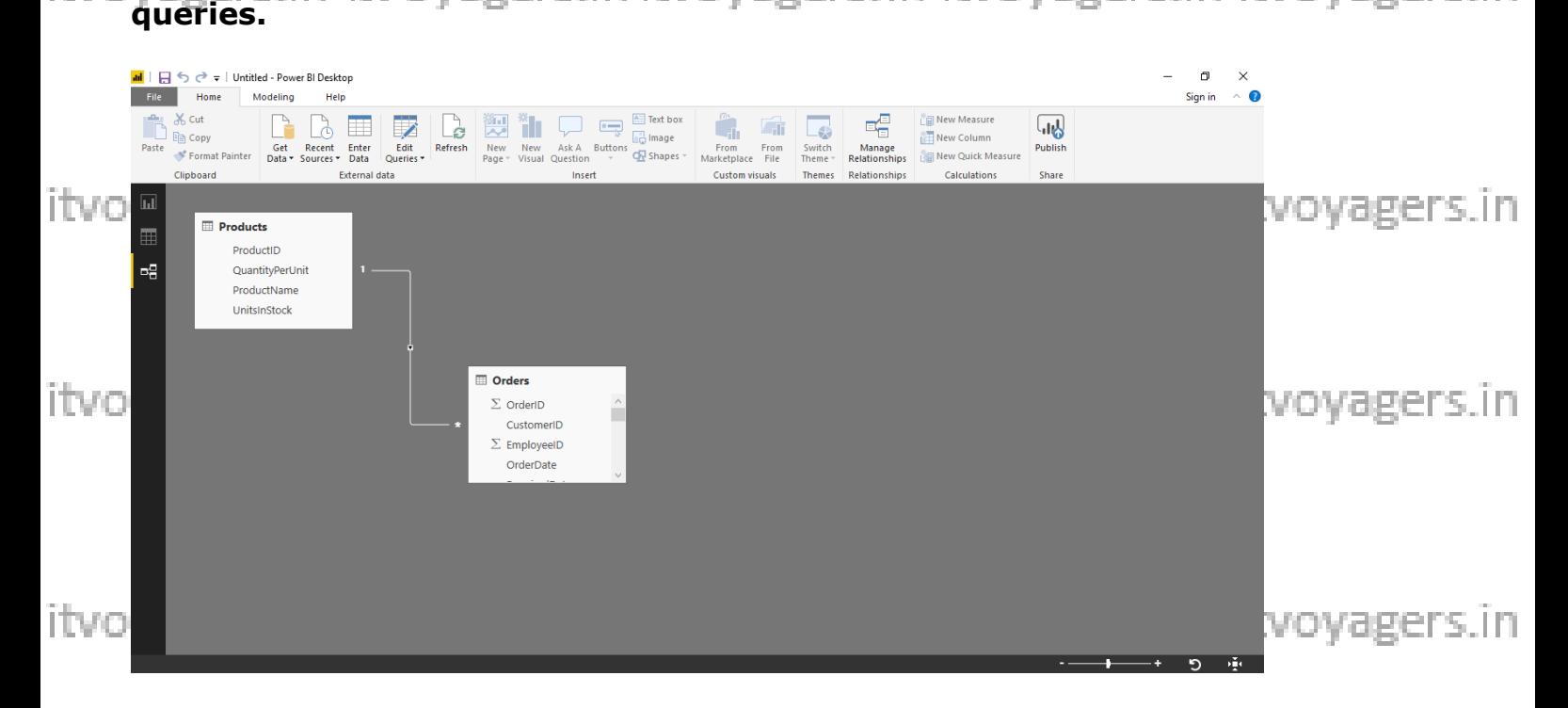

**Step 8: When you double-click the arrow on the line that connects the to** it working the **index of the line of the line of the step of** it working the program of the program of the program of the program of the program of **queries, an Edit Relationship dialog appears.**

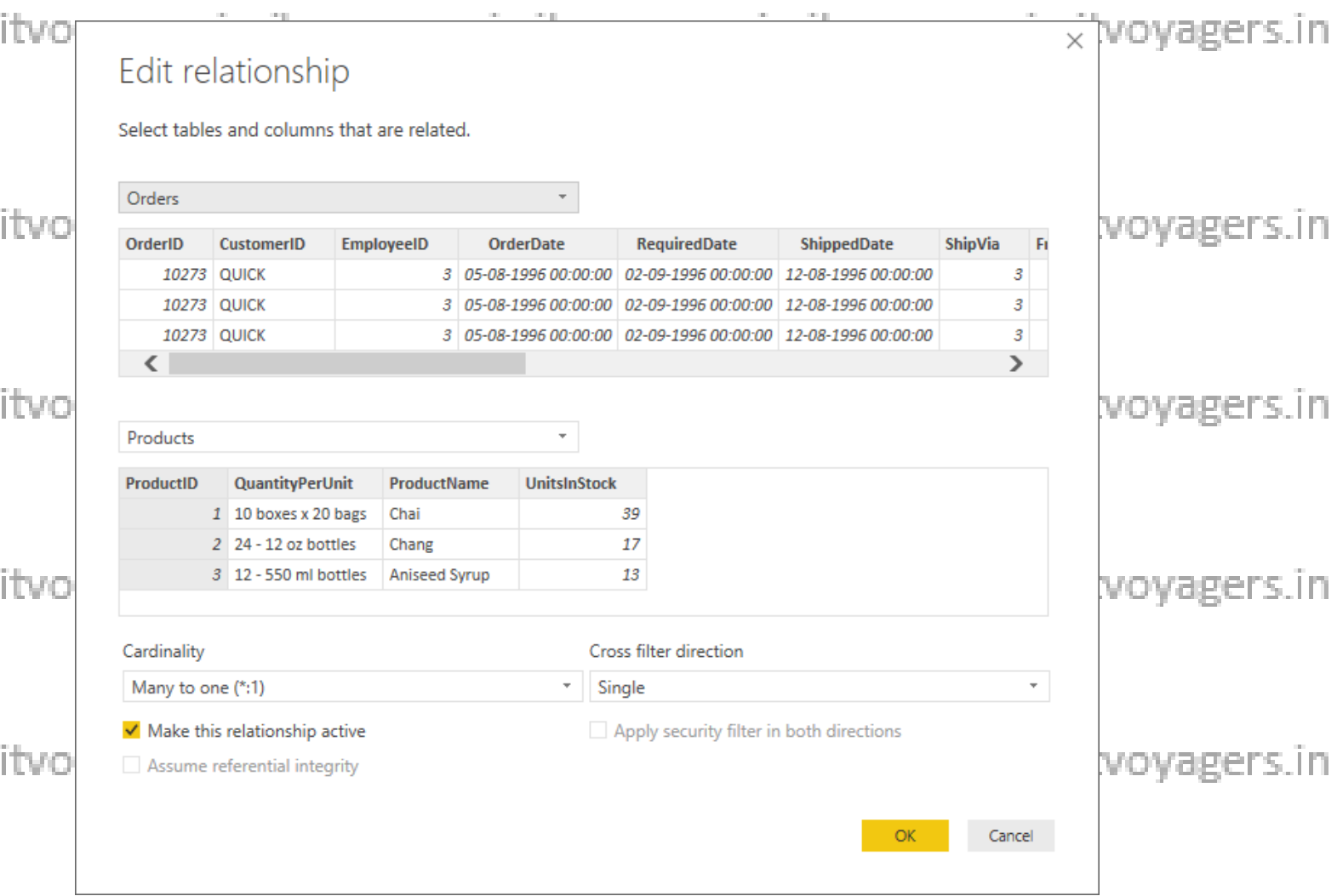

**Step 9: No need to make any changes, so we'll just select Cancel to close the Edit Relationship dialog.**

itvoyagers.in itvoyagers.in itvoyagers.in itvoyagers.in itvoyagers.in

itvoyagers.in itvoyagers.in itvoyagers.in itvoyagers.in itvoyagers.in

itvoyagers.in itvoyagers.in itvoyagers.in itvoyagers.in itvoyagers.in